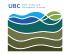

×

Knowledgebase > Email, calendar, and contacts > How to set view for all folders in Outlook 2013/2016

## How to set view for all folders in Outlook 2013/2016

Burner EOAS - 2025-08-13 - Email, calendar, and contacts

## **Apply Current View to Other Mail Folders**

1. In Outlook, click the **View** tab.

1. Ensure Outlook is closed.

| 2. In the View menu, click the <b>Change View</b> drop-down menu.                                                                                                    |
|----------------------------------------------------------------------------------------------------|
| ×                                                                                                    |
| 3. From the Change View drop-down menu, click the <b>Apply Current View to Other Mail Folders</b> option.                                                                                                    |
| ×                                                                                                    |
| 4. From here, you may select specific folders to apply the view or select the <b>Apply view to subfolders</b> check box to apply the view to all subfolders, then click <b>OK</b> .                                                                                                    |
| ×                                                                                                    |
| Reset All Views to Default                                                                                                    |
| If the view is still not applied to a desired folder, the individual folder was most likely set to a custom view previously. To correct this action, reset the view settings of all Outlook folders back to the default setting by launching Outlook with the <i>cleanviews</i> switch. |

2. From the Run command (Windows Key + R), type **outlook.exe /cleanviews** and click  $\mathbf{OK}$ .

×

3. Outlook will open and all view settings will be set to default.